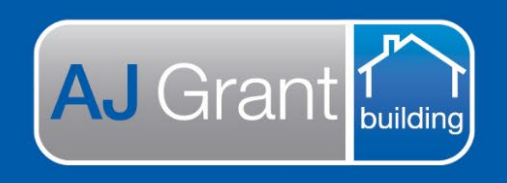

# **Support Centre Prime Ecosystem**

Updated 10.01.23 **[Prime Support Centre](https://primeeco.tech/support/home)**

### **Job Status – Work in Progress**

**Repair Team** 

### **Sending a work order to a subcontractor**

1. Within the job, select 'Work Orders' under Authorised Works

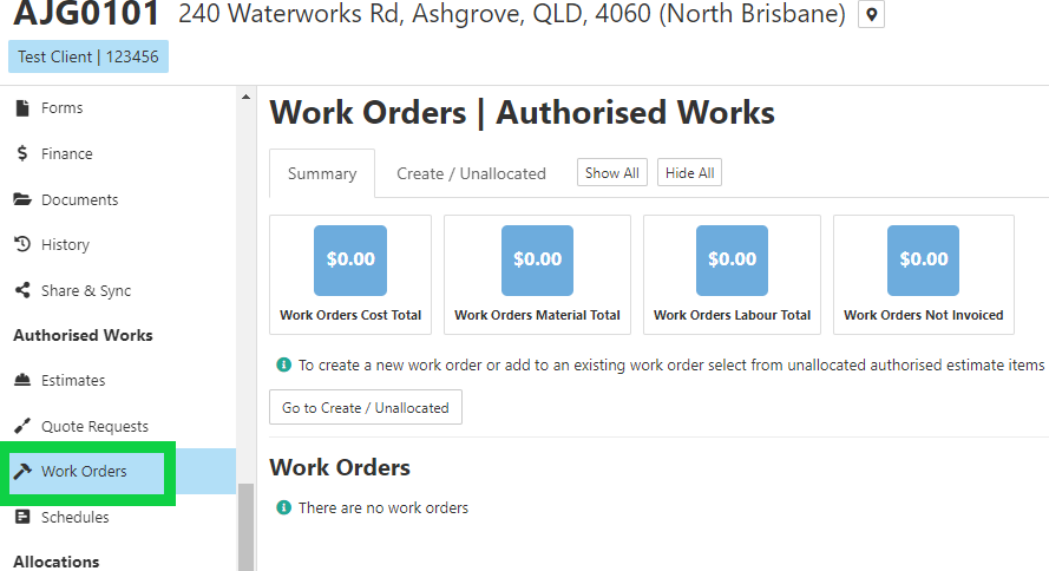

2. Select 'Go to Create / Unallocated'

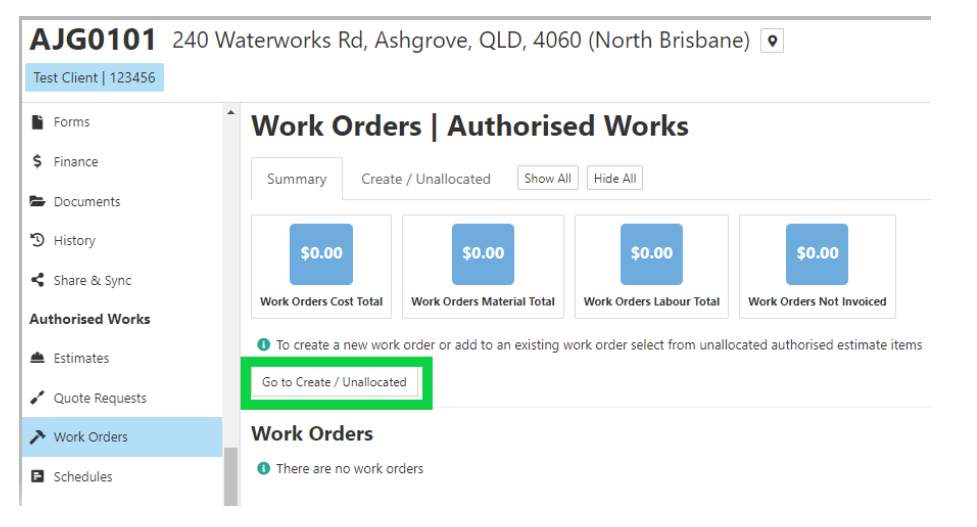

3. Next to each scope line, you will have the option to select just the material, just the labour or both

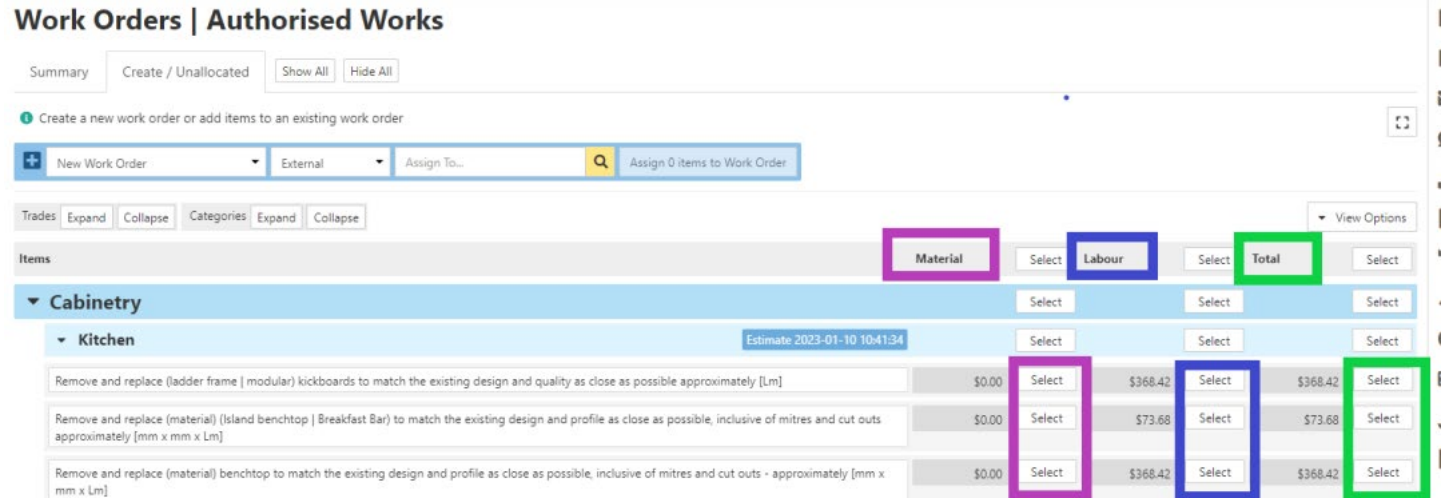

#### a. If you are sending the entire work order to one subcontractor, click 'Select' next to 'Total' on the 'Items' line

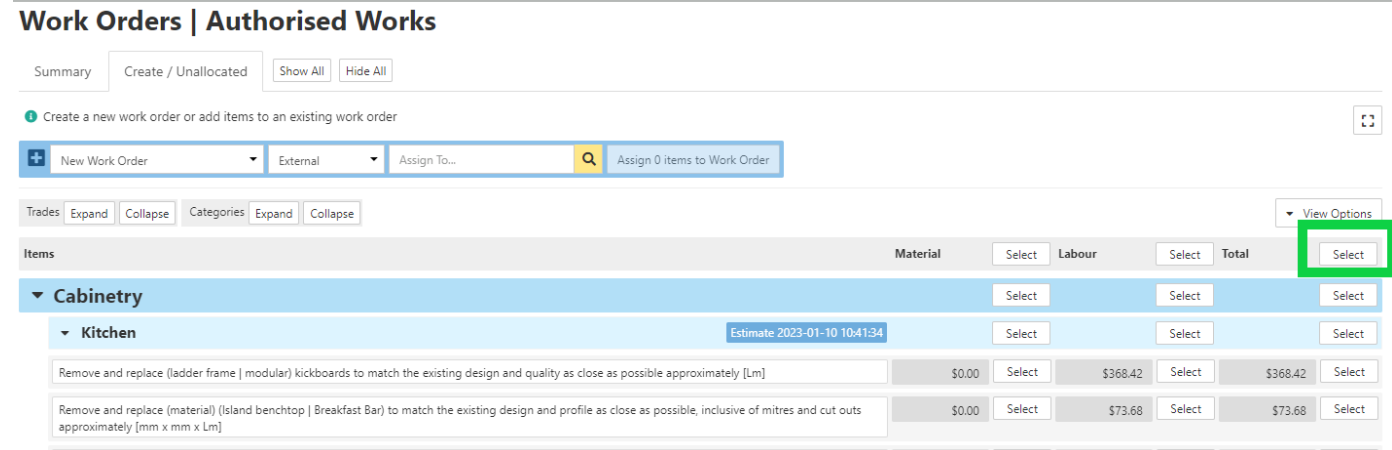

### b. If you are sending all scope lines relating to a trade type, click 'Select' on the Trade Type line

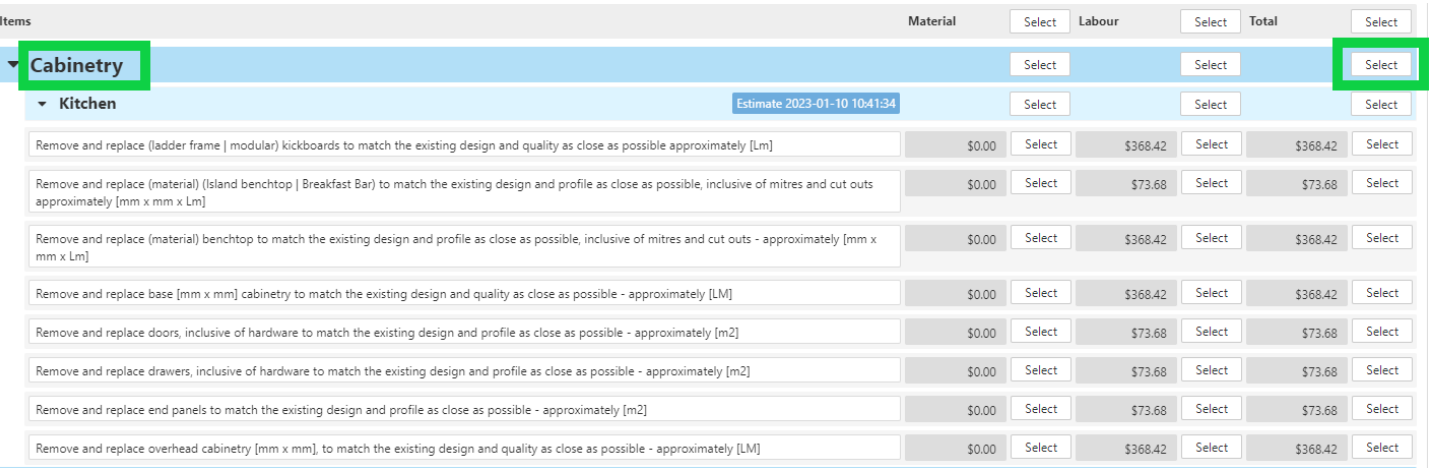

4. Once you have selected the scope items, you will have the option to deselect if required. To deselect, click 'deselect' next to the scope line/s

### **Work Orders | Authorised Works**

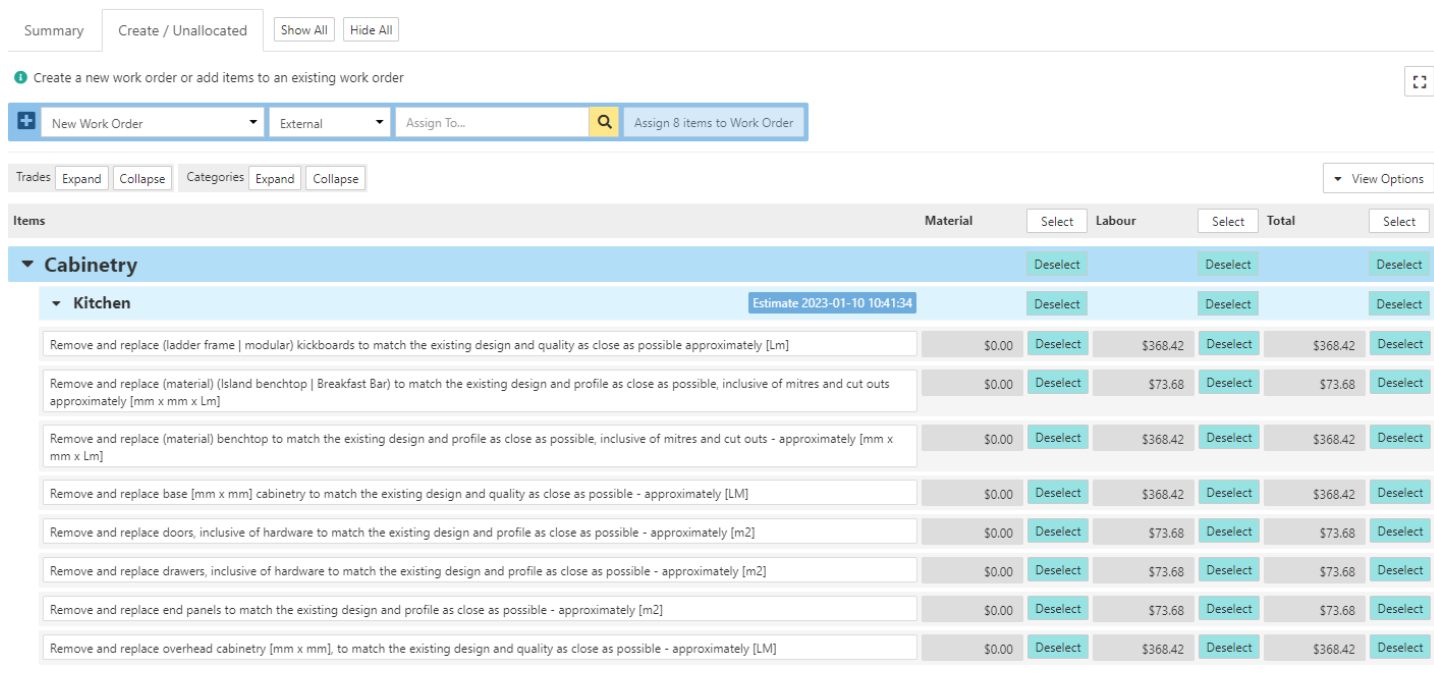

- 5. Next to New Work Order, select 'External'
- 6. Click on 'Assign To..' You will then have the option to filter to a trade type and/or region.
	- a. If you wish to search for a specific subcontractor, you can type the company name in the search field or you can select 'Show All' and all Subcontractors matching the filter options will be displayed.

## **Work Orders | Authorised Works**

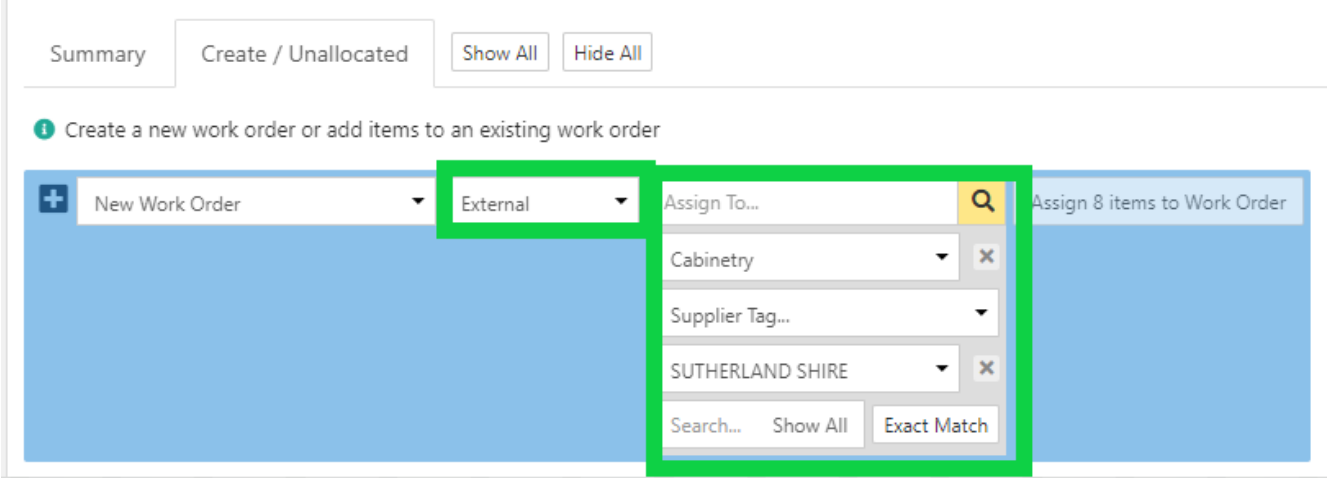

b. To remove the filtering, click the cross next to the filtered section and you will be able to search all **Subcontractors** 

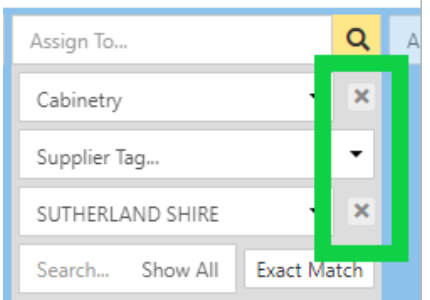

7. Once you have selected the subcontractor, select 'Assign X items to Work Order'

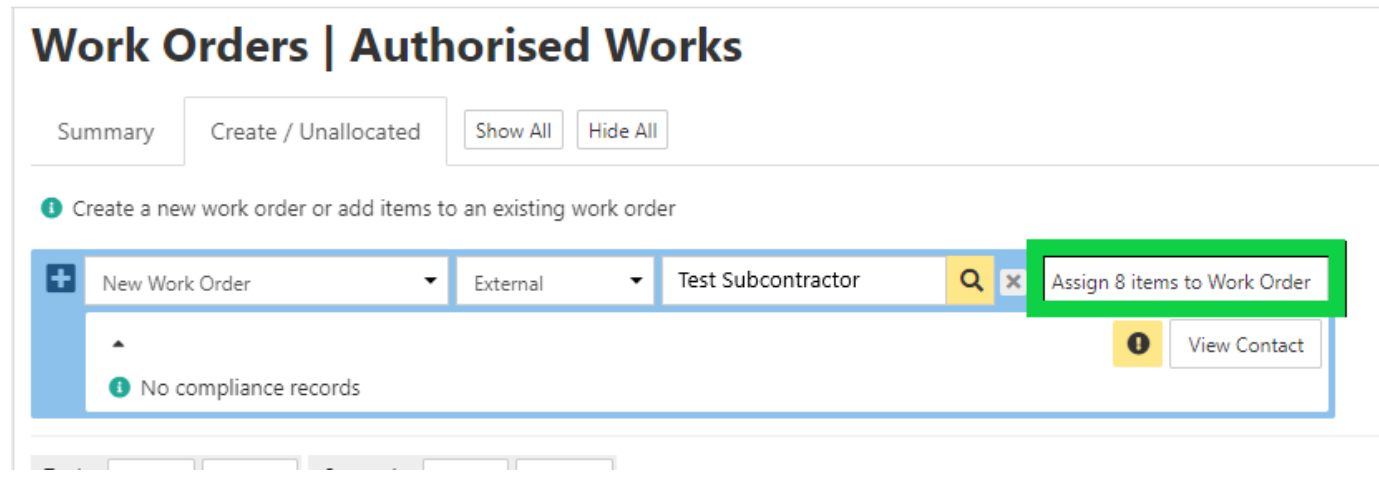

8. A notification will appear advising 'Items assigned successfully' and you will have the option to view the Work Order

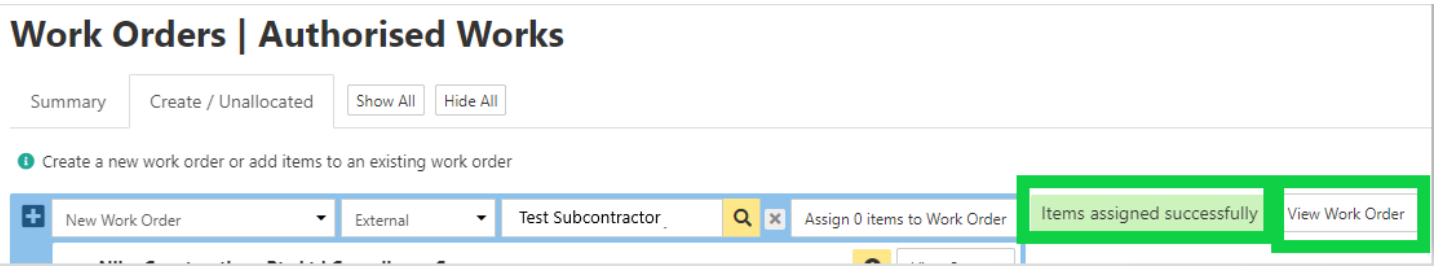

9. Select 'View Work Order'. This will open the Work Order that will be in a 'Draft' Status. You will have the option to enter Start and Completion Dates (the dates are adjustable and can be updated), additional notes and link a document/s

### **Work Orders | Authorised Works**

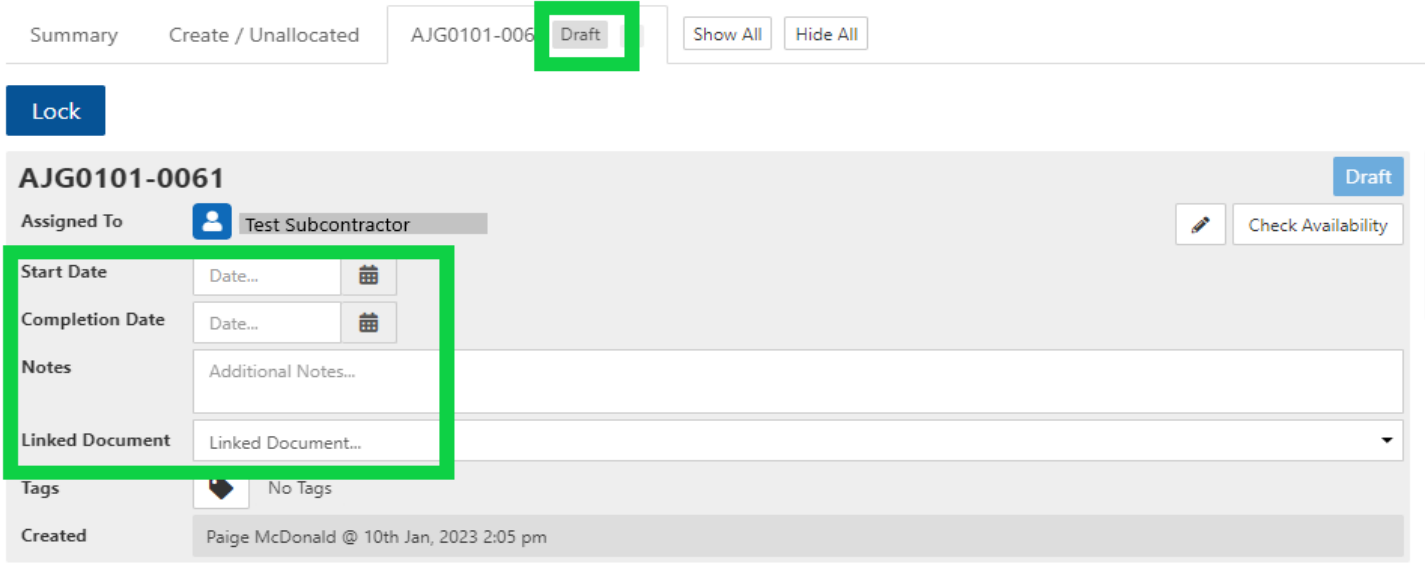

10. To check the trade availability, select 'Check Availability'.

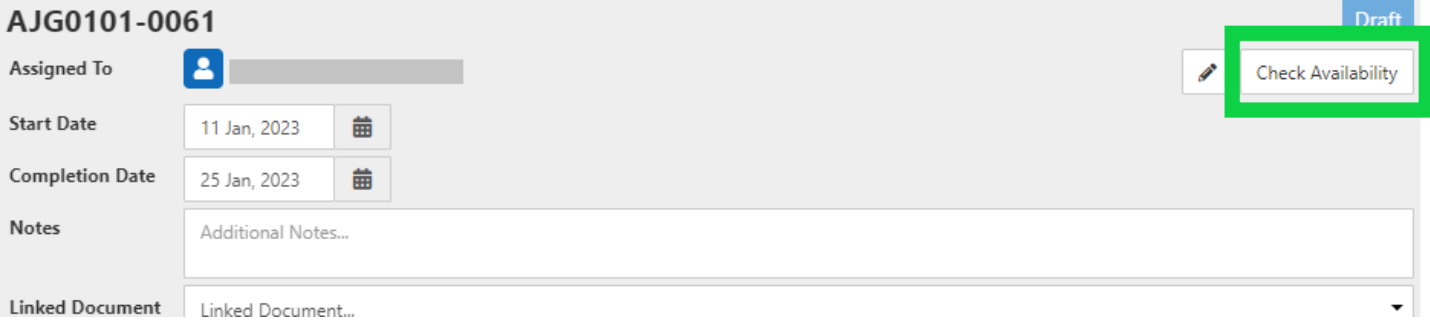

A list of subcontractors will be displayed with the current number of open work orders. The subcontractor list will be automatically filtered to the trade type/s within the work order and repair dates entered.

11. On the right-hand side, you will have Sell amount, Cost amount and the Profit Margin based on the approved estimate

### **Work Orders | Authorised Works**

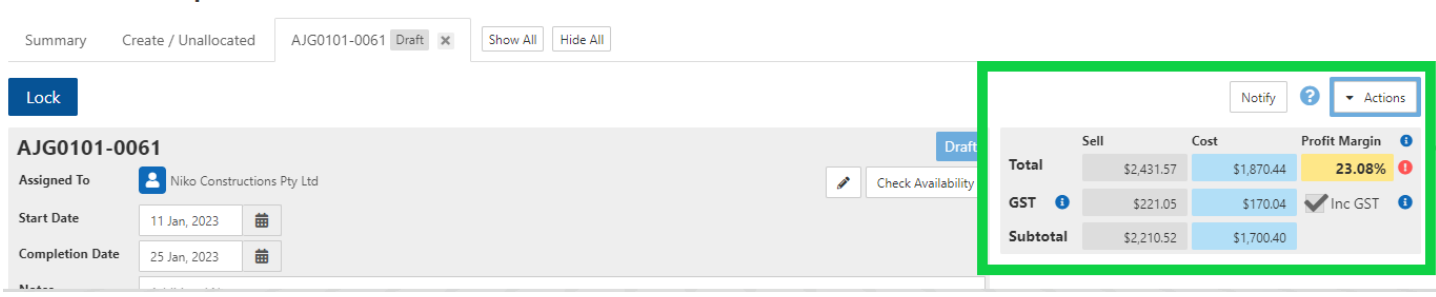

12. You will have the option to reduce the subcontractor allowance by adjusting the material allowance, hrly rate or hours. To do this, scroll down to the scope line item/s you wish to adjust, click in the relevant cell and change as required.

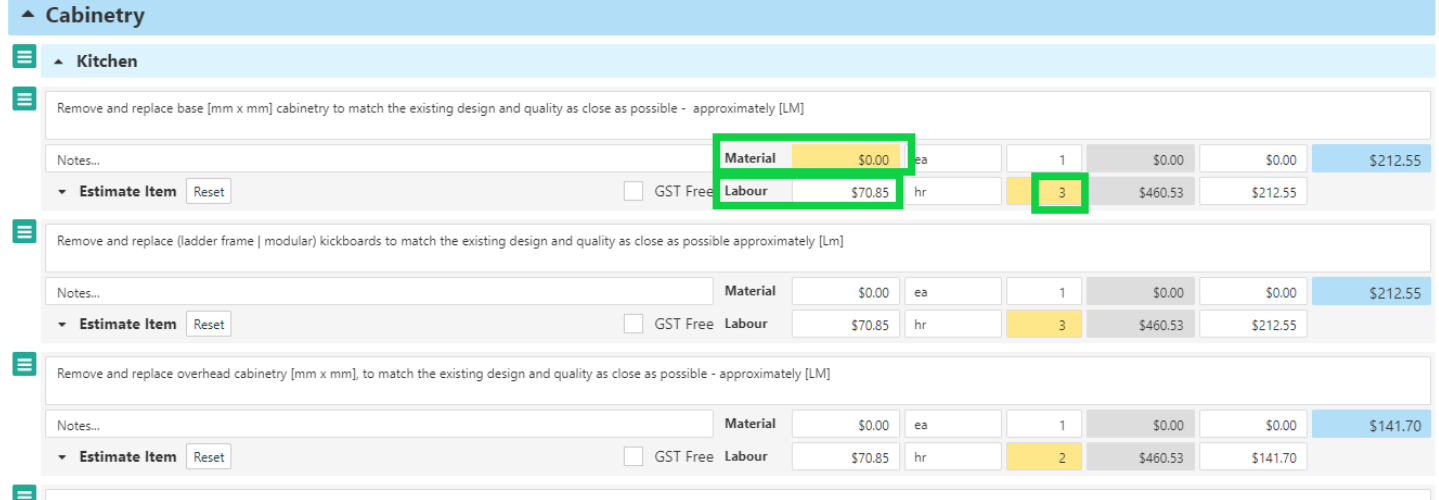

**NOTE: You will also have the option to increase the subcontractor allowance, however this will not be updating the estimate and will result in a lower Profit Margin**

If you need to reset the scope line allowance to go back to the original allowance, click on the scope line and select 'Reset'

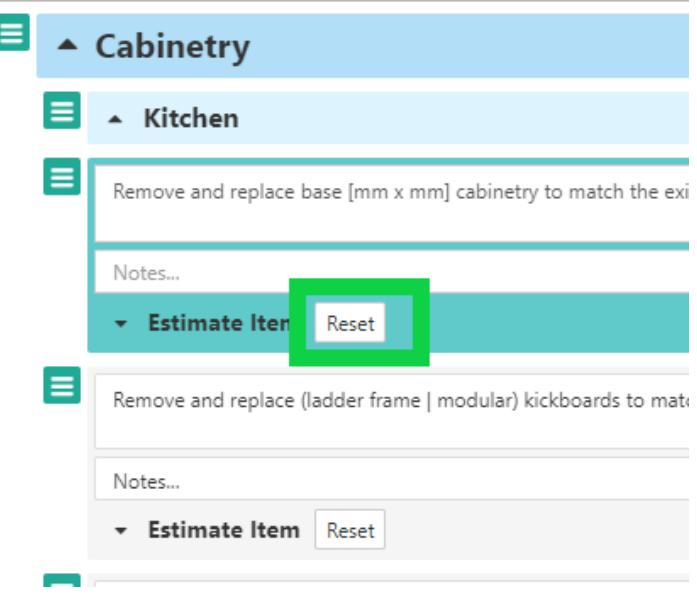

13. Once you have adjusted the allowance, the Cost and Profit Margin will be updated to reflect the changes made

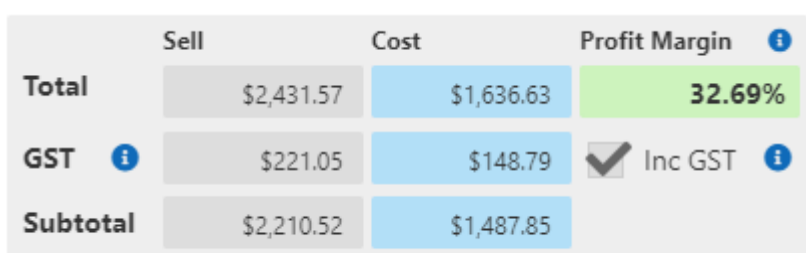

14. If you would like to send a note relating to a specific scope line, type the note under the 'Notes' section beneath the relevant scope line

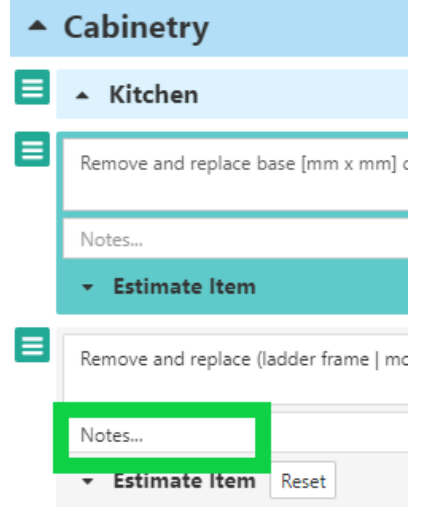

15. Once you are ready to send to send the work order, select 'Lock' at the top of the page

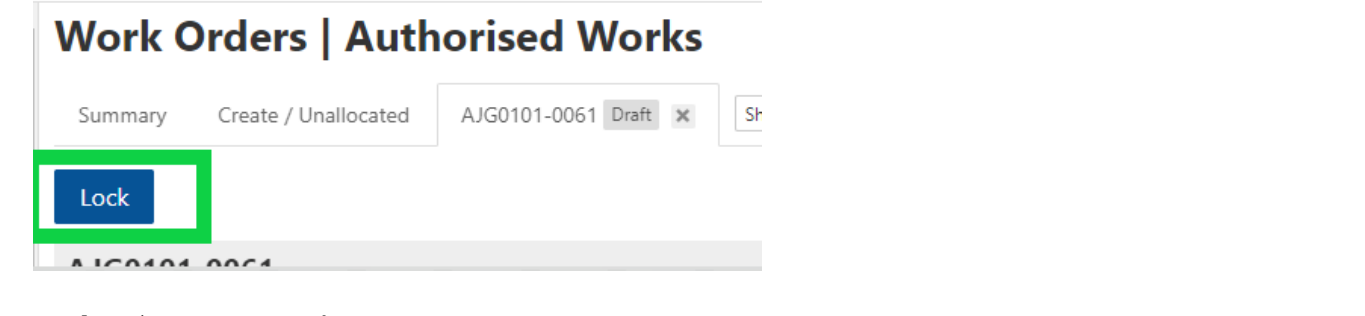

### 16. Select 'Preview PDF'

#### **Work Orders | Authorised Works**

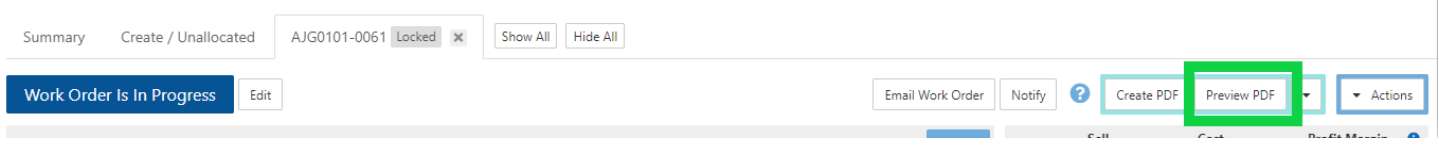

17. Check the purchase order and if no adjustments are required, select 'Generate' If you need to adjust the purchase order, select 'Cancel'

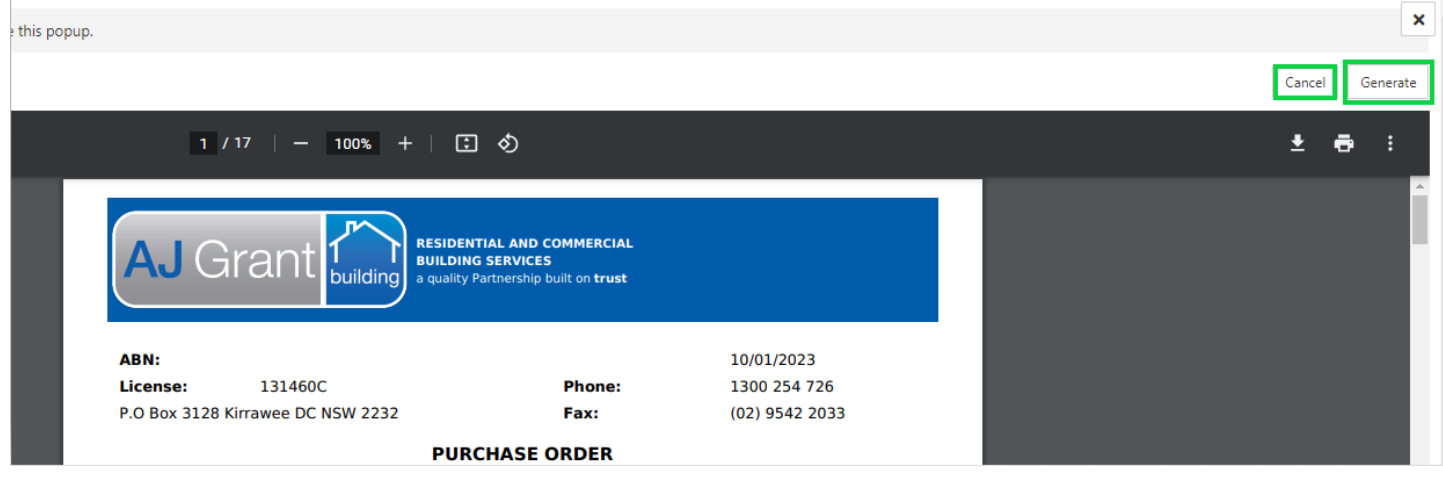

18. Once the purchase order has been generated, the purchase order document will automatically be added as a linked document within the work order

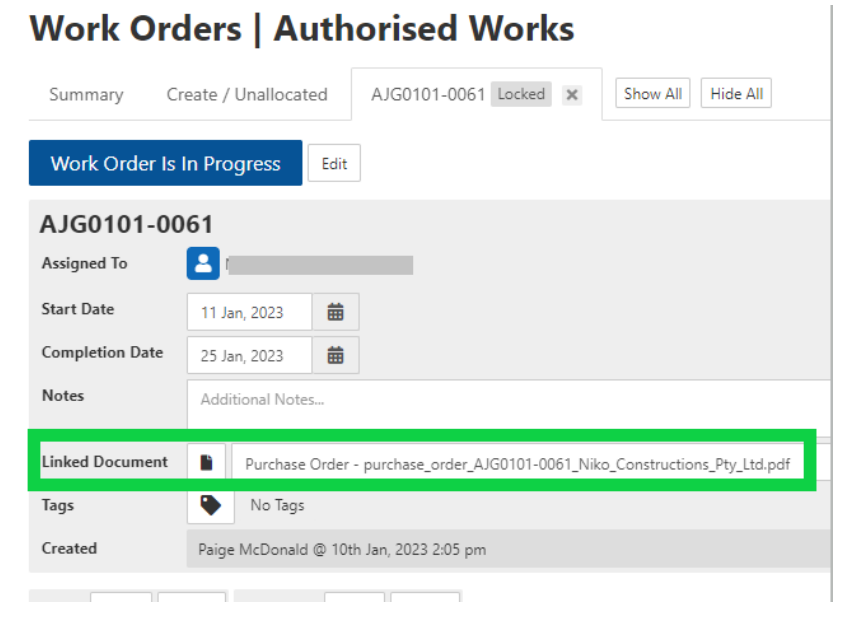

### 19. Select 'Allocate Work Order' on the Sync banner

#### **Work Orders | Authorised Works**

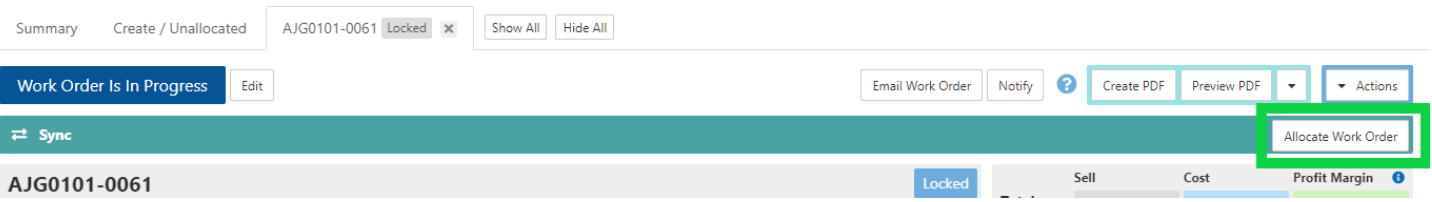

20. Select which costs and quantity to include, attach additional documents and notes and click 'Send'. The work order will now be on the trades portal to either accept or decline

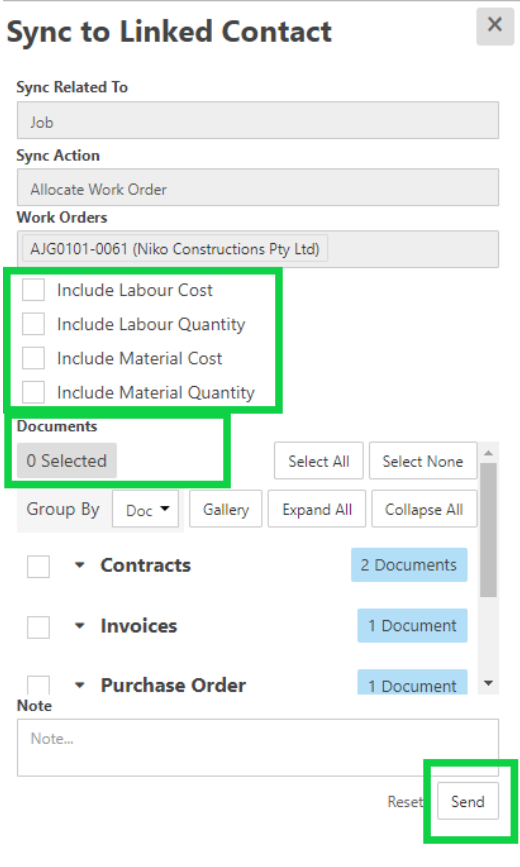